## How to use SIM card to connect to the network

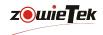

First, plug the relevant antenna into the device.

- i : Connect to USB 4G Dongle.
- 3 : Connect to Internal 5G LTE antenna.
- : Connect to Internal 4G LTE antenna.
- is Built-in 5G, Plug the NANO SIM card in here.
- isuilt-in 4G, Plug the NANO SIM card in here.

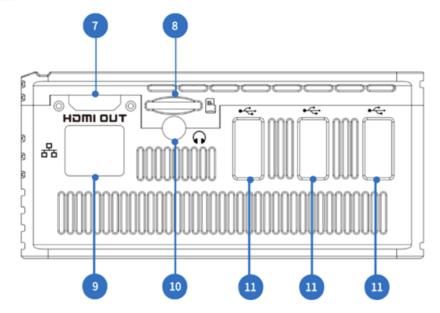

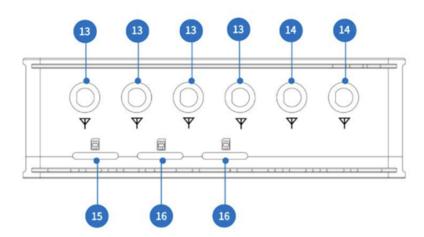

Insert the SIM card in the correct orientation. Please keep it turning off until insert the card correctly.

## Built-in 5G/4G

To use the built-in 5G/4G, you should enable built-in 5G/4G network as seen below. The default 5G/4G option is selected to be enabled.

| 5G 4G-1 4G-2  |                     |
|---------------|---------------------|
| Reset         | ON                  |
| Signal Level  | Signal Good         |
| Mobile Status | Connected           |
| APN           | <b>АЛТО</b>         |
| Internet      | Connected           |
| IP Address    | 192.168.225.30      |
| Subnet Mask   | 255.255.255.0       |
| Gateway       | 192.168.225.1       |
| DNS1          | 192.168.225.1       |
| DNS2          | 223.5.5.5           |
| MAC Address   | 2.8-8.0-76-07-85-72 |

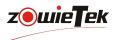

Click the pen icon in the red mark box on the picture above, turn on "APN Auto" and the device will automatically identify the SIM card. Or you can turn off "APN Auto" and fill in "APN". Please ask your network operator or search online to find the APN of your 4G LTE network. When the APN setting is changed, don't forget to restart the device to take effect.

## Side USB 4G

on the user device.

Once encoder connects with USB 4G Dongle, device will connect to 4G net automatically. However, it is necessary to set the 4G dongle at first. ZTE MF833V 4G LTE dongles is recommended.

Using USB 4G dongle, push and slide the cover to the end direction of dongle to open the dongle cover. Locate the SIM card slot. It holds a Standard SIM card. Insert the SIM card into the corresponding card slots. If your SIM card is a Nano card, you will need a Nano to standard SIM card adapter. Face the SIM card metal contact side down and replace the dongle cover and slide it into place.

Then, insert the USB dongle into one of your computer ports. The computer identifies the new hardware and starts installation automatically.

When the installation is complete. The USB dongle web management page is displayed, and the USB dongle connects

to the network automatically if the correct APN is set. After installing the program, it will create a shortcut

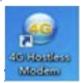

If the computer does not start the USB dongle installation automatically, find the AutoRun.exe file in the USB dongle root directory, and double-click the file to run it. Access http://192.168.8.1 to check the device status.

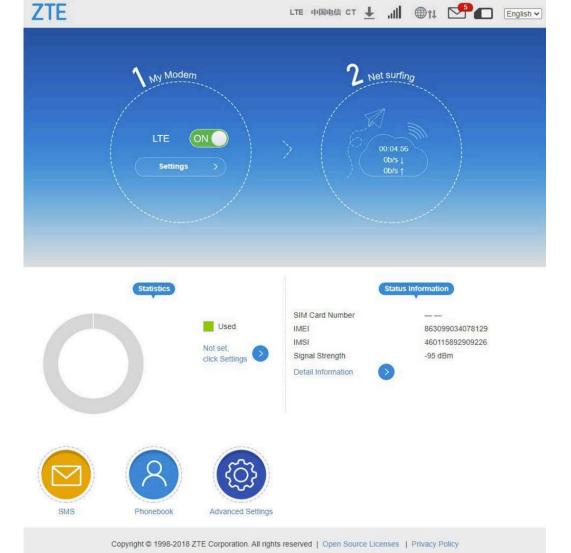

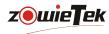

After inserting the USB dongle into one of your computer ports. The computer doesn't identify the new hardware and starts installation automatically. It is suggested to check and correct APN manually. Click "Settings" to enter the setting interface. After clicking the "APN", selecting "Manual", user can set APN manually.

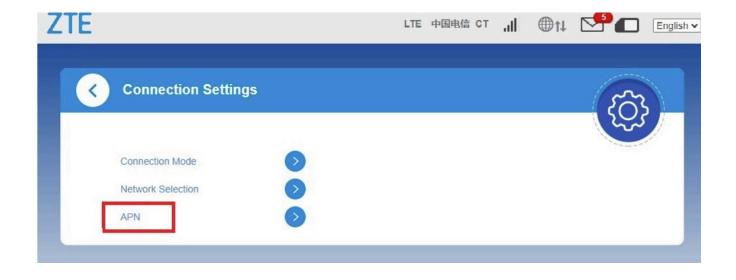

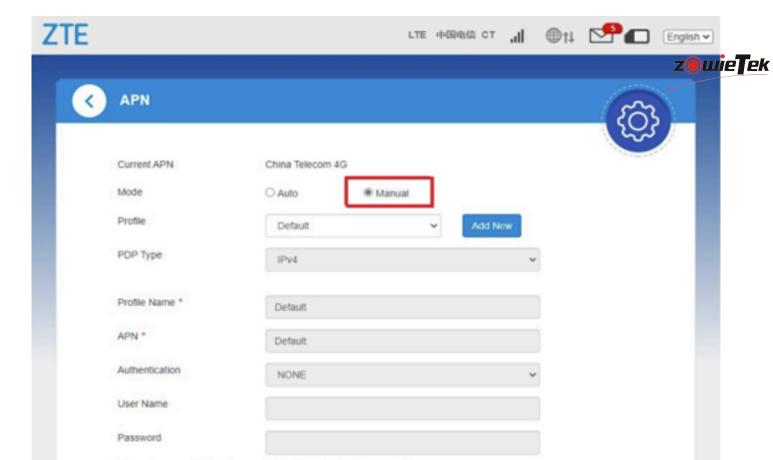

Copyright © 1998-2018 ZTE Corporation. All rights reserved | Open Source Licenses | Privacy Policy

The setting can only be changed when the modern is disconnected.